ny309 の操作にはアプリのインストールが必要です ny309 にアプリをインストールするための CD が付属していません 添付のファイルを解凍してアプリのインストールをしてください アプリは英語版と中国語版の 2 種類があります

http://ys.f5.si:8123/manpou/index.html#/custom

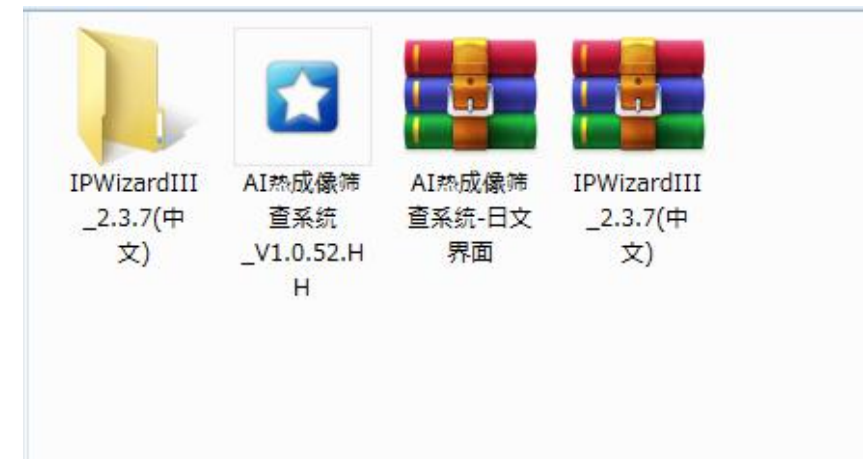

## アプリの名称は『IPCFaceId』です

ログインするにはユーザー名とパスワードの入力が必要です

## ユーザー名:admin

## パスワード:123456

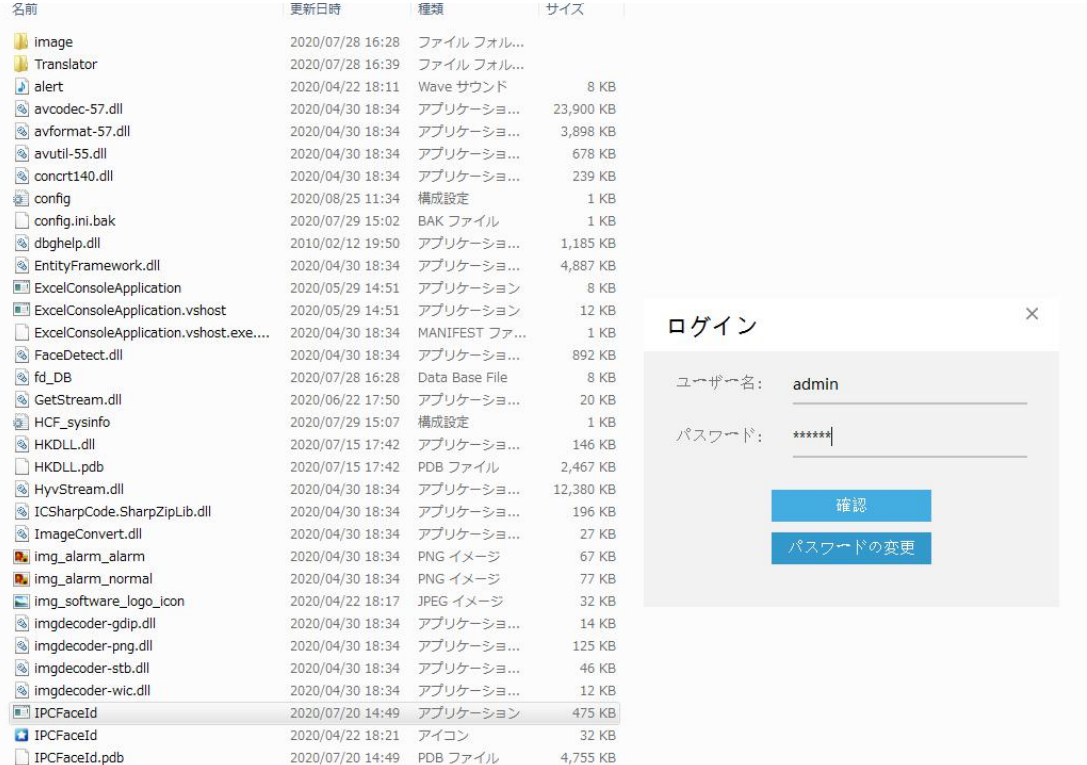

アプリを開くと下図のような暗い画面が表示されます

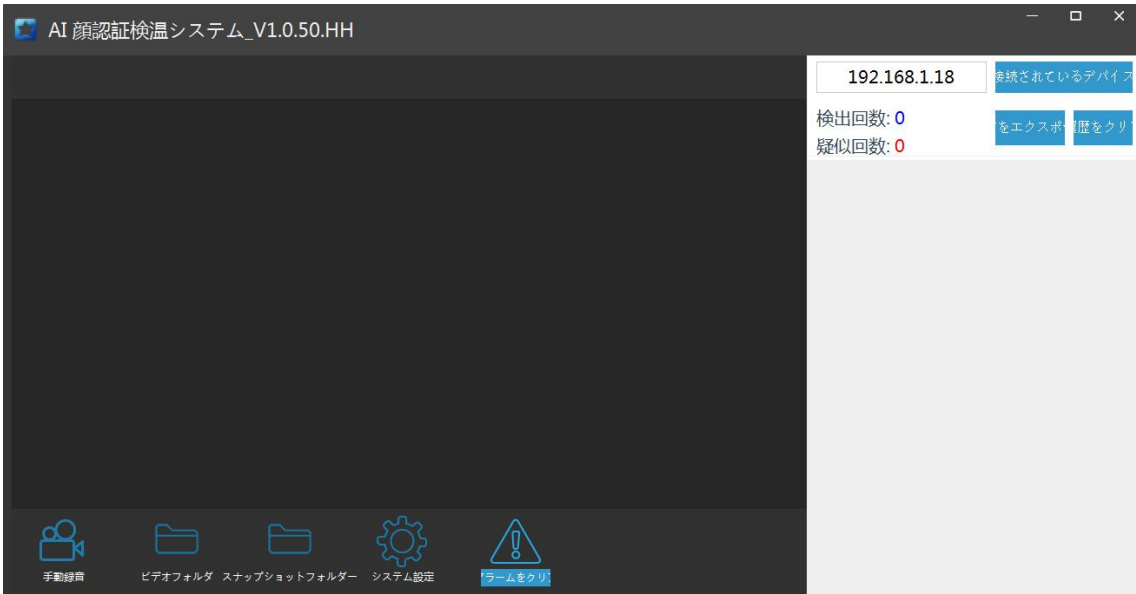

ny309 本体に LAN ケーブルなどの配線をしてください

IPWizardⅢを開いてください

検索をクリックすると接続機器の情報が表示されます

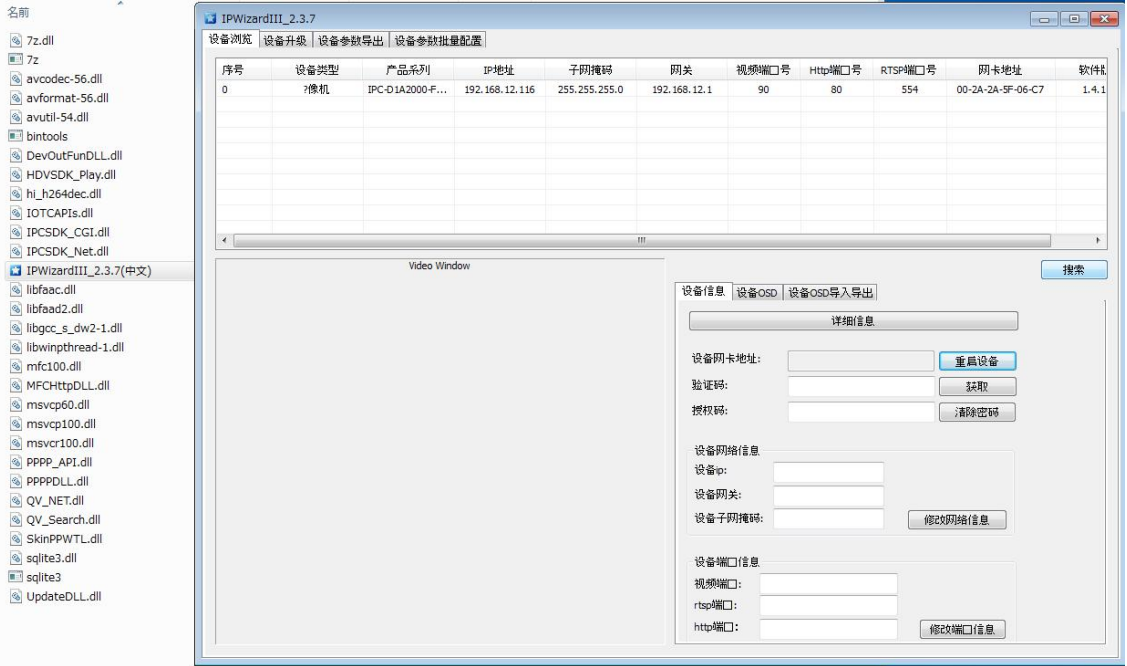

IP アドレス情報を入力してください 接続されるとカメラ映像が表示されます ※カメラ映像が表示されると

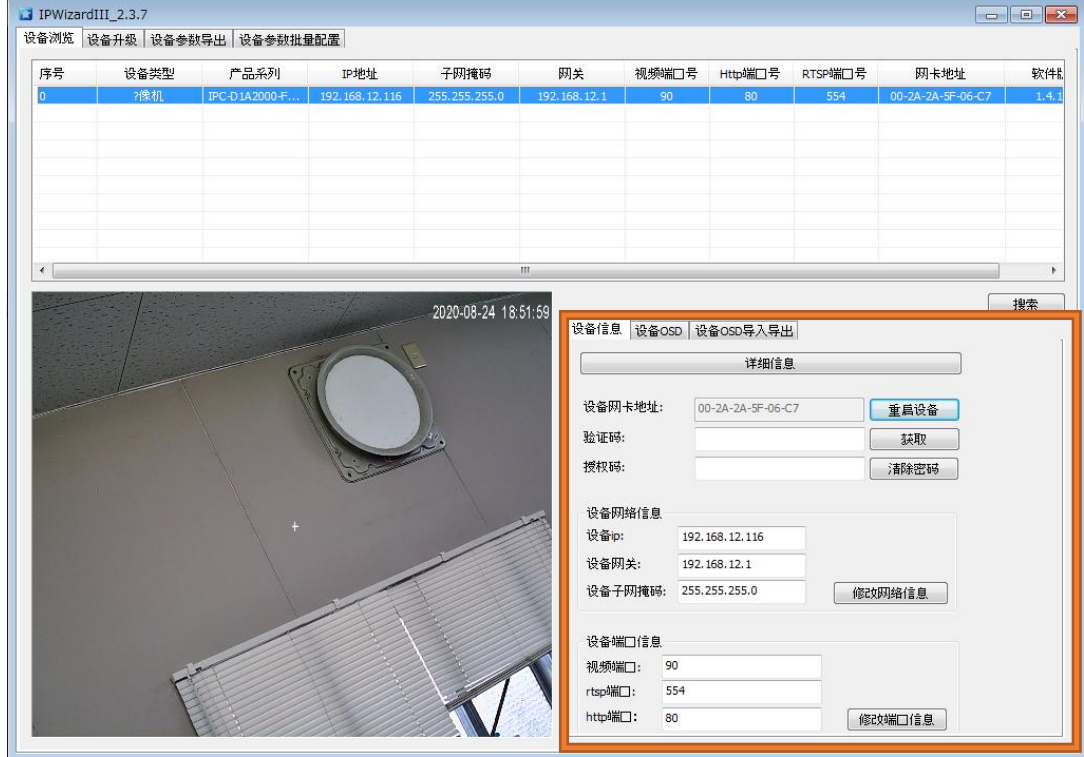

## AI 顔認証検温システムを開いてください

IP アドレスを入力してください

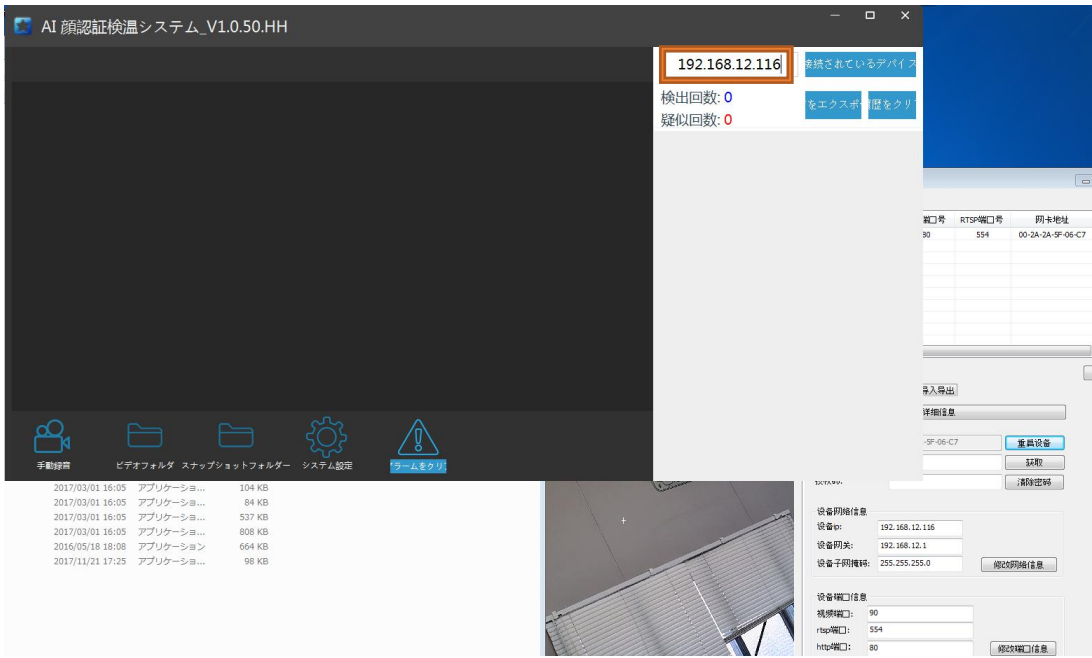

正常に接続されると下図のように表示されます 左がカメラ映像、右が温度カメラです

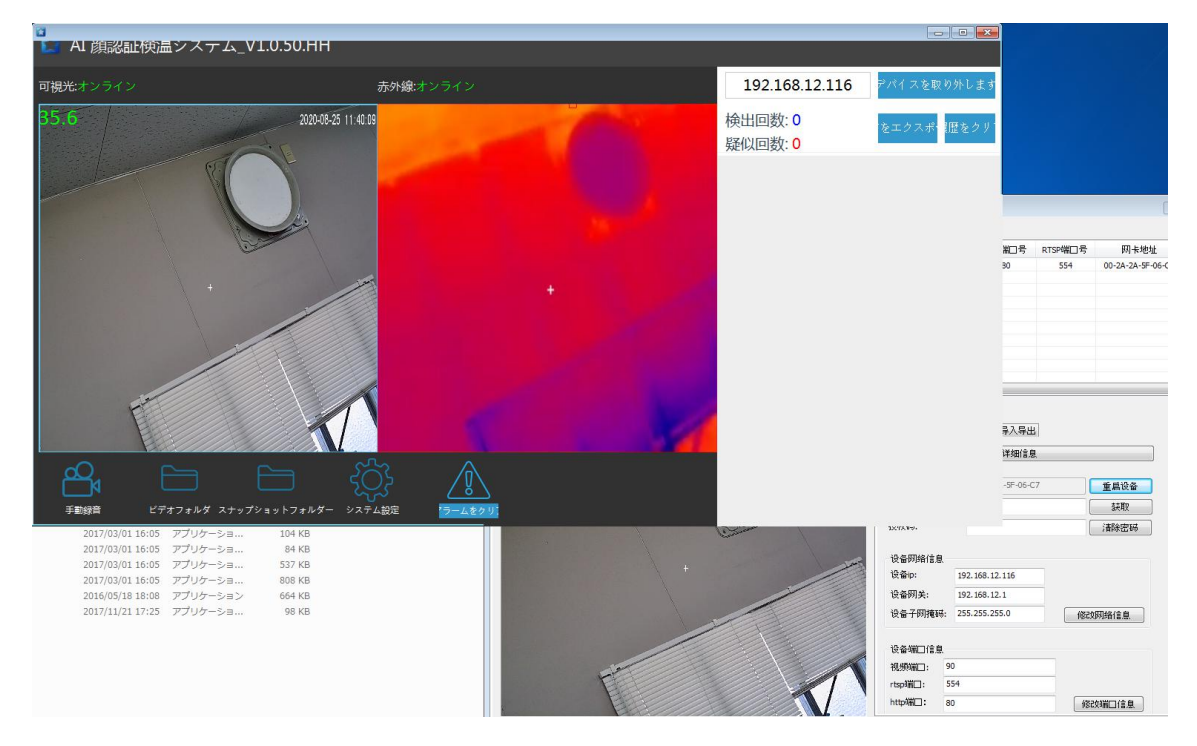

体温を計測するときの目線はカメラの中心点を見るようにしてください 横を向いたり、目線を外すと計測がされません

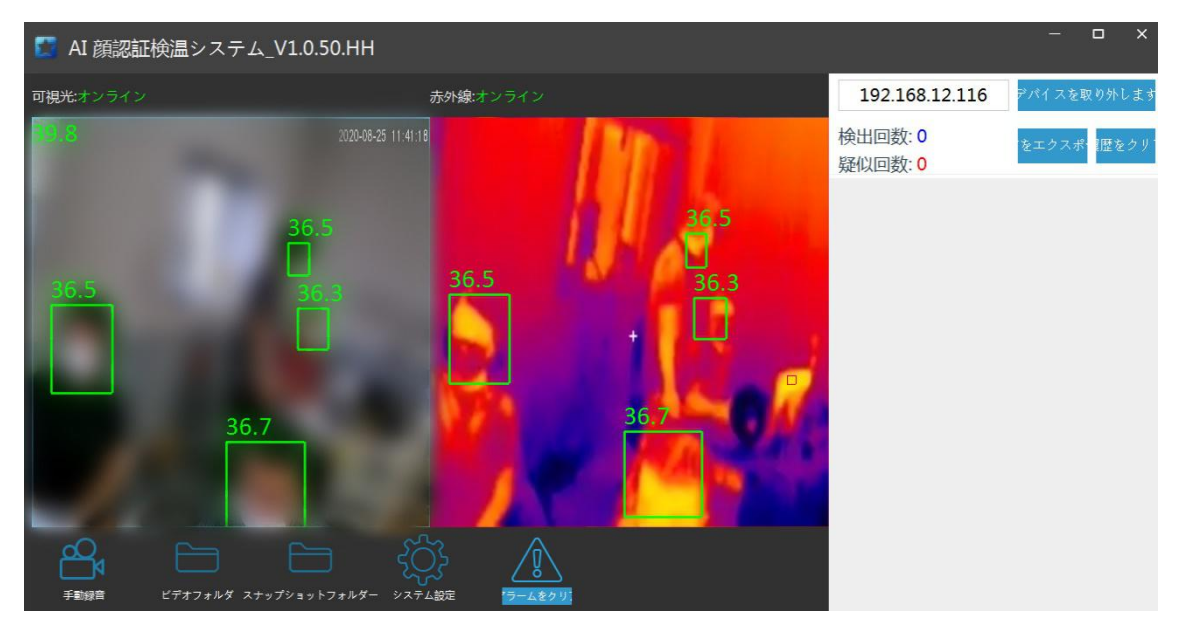

検出を行う際には画像の保存場所を設定してください 画像パスの項目で設定が可能です

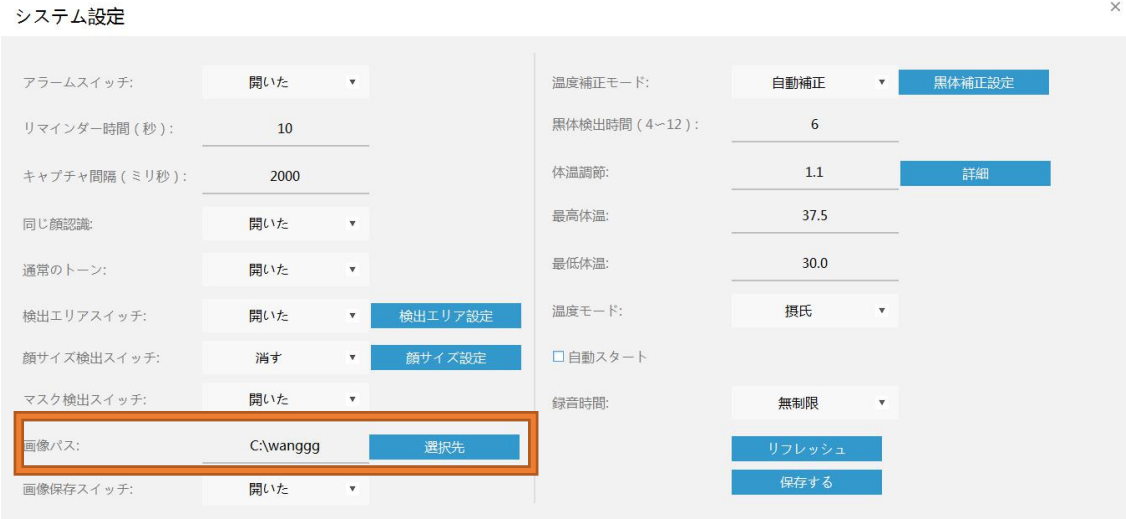

検出されると随時、画像が更新されていきます 検出回数の青い表示数が正常者の検出数です 擬似回数の赤い表示数が異常者の検出数です マスクを着用していると緑色、着用していないと赤色に表示されます

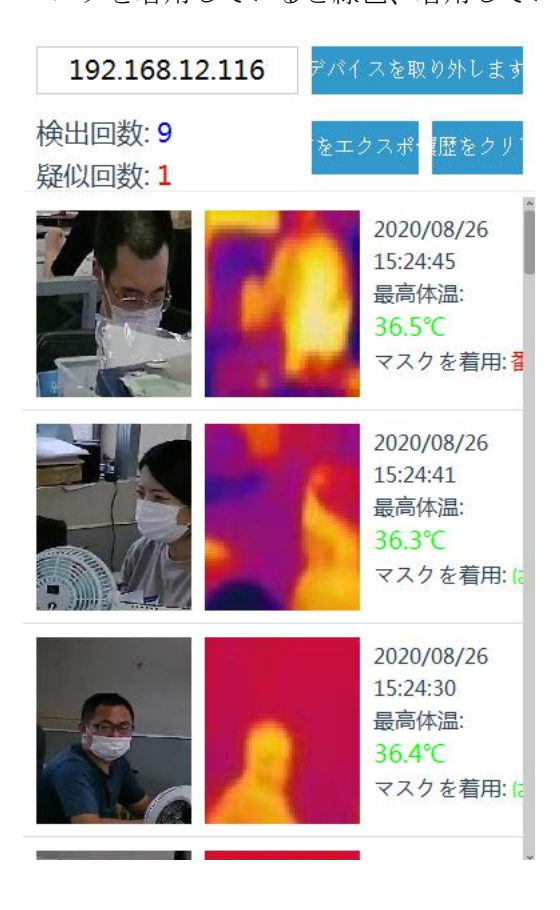

【トラブルシューティング】

●カメラ画面が表示されない

▼対応方法

ソフトのアップグレードが必要です

カメラの IP アドレスを IE で検索をかけてください

検索が完了するとソフトのアップグレードのダウンロードが開始されます ※ウイルス対策ソフトを無効にしないとダウンロードが開始されません